### **USERMANUAL - SCHOOLS ------ USE MOZILLA version 52 only**

### **Login In WINDOW**

Use your username and password

# Once in Please EDIT EMPLOYEE LIST.

### **EMPLOYEES LEFT** = untick the status

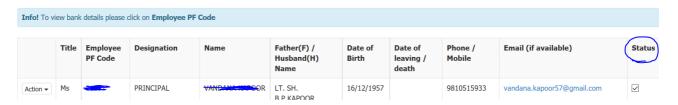

EMPLOYEES SHOWING TWICE IN SCHEDULE: Make sure you go to edit personal into and select designation

EMPLOYEES NOT DROPPING IN EMPLOYEE MONTHLY DATA: fill in the bank details

I cannot create an employee but it says ID exists: You have made your id inactive. Please call head office and ask them to activate the id

I have created wrong ids: Take help from head office.

Without date of birth you will not be able to upload the schedule

# **Regular / Arrear Schedules**

### **DO NOT SELECT ARREAR**

https://115.111.67.21:81/Login/Login

### **Regular Schedule**

Schools can fill the data in two ways:

1. Download excel file.

https://115.111.67.21:81/SchoolData/UploadEmployeeSalaryByExcel

### **SAMPLE SCREEN SHOT**

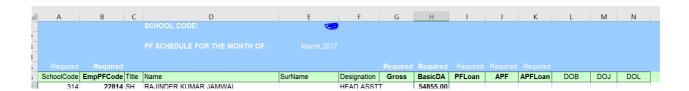

## Gross BasicDA PFLoan APF APFLoan

(no formulas, only numbers)

Do not modify the excel file.

School cannot upload **the REGULAR excel file twice** for the same employee. Double check your amounts before creating the schedules.

2. School can fill up the Employee Basic/loan/AFP directly in the software.

https://115.111.67.21:81/SchoolData/EmployeeSalary

ADD NCS (Non Continue Service ) wherever applicable

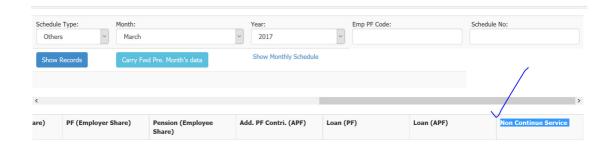

Basic pay can be modified number of times before creating a schedule

### PLEASE NOTE:

- (1)My PF is not getting deducted Employee has reached the age of 58
  - (a) Change data in basic column and press SAVE button. Auto calculation will happen.
- (2) Employee has joined after 1/9.2014 but pension should be deducted
  - (a) Please ask Head Office to tick the employee for RPFC share
- (3) Employee data if birth is not there (a) Ask Head Office
- (4) I am not able to add the date
  - (a) Do not use calender. Just type the date and use MOZILLA

### **PLEASE NOTE**

- NEW EMPLOYEES NEED TO BE ADDED TO THE SOFTWARE BEFORE DOWNLOADING THE EXCEL
- PROCURE EMPCODE FROM the dealing assistant before adding a new employee

### **ARREAR Schedule**

### Select Others/Arrear

1. School will fill up directly in the software.

https://115.111.67.21:81/SchoolData/EmployeeSalary

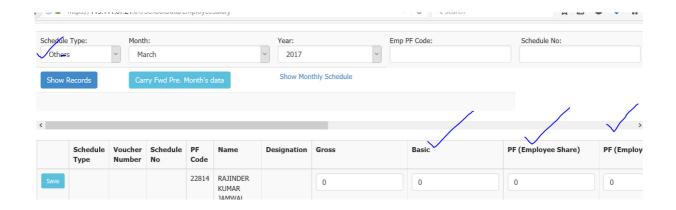

GROSS = includes basic + DA+ all perks ( HRA, transport alw., other alw. Etc.)

BASIC = Basic + DA

### **SCHEDULES**

- 1 Once data is saved you can view Schedule and Cover note. If the amount matches take printouts. SAVE COVERNOTE ONLY IF ALL ISOK. ONCE SAVED SCHEDULE NUMBER WILL BE GENERATED AND NOTHING CAN BE DONE
- 2 BASIC SALARY CAN BE modified multiple times
- 3 Press save once done. Save each entry only if you are filling the basic pay manually and not through excel file.

PLEASE SEE THE SCREEN SHOT

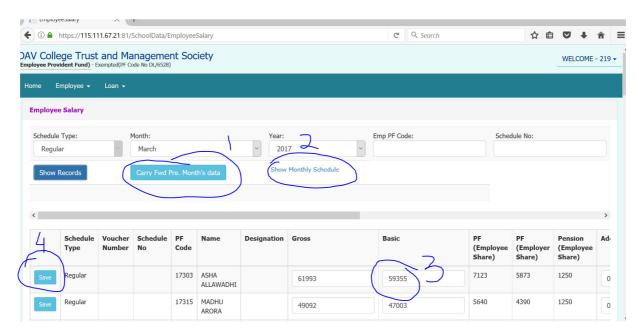

## **SCHEDULE**

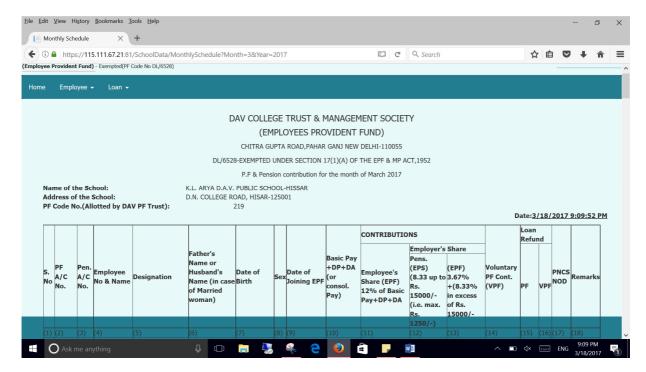

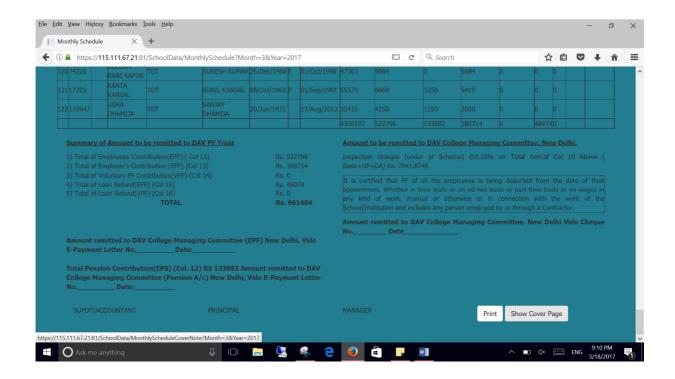

### **COVER NOTE**

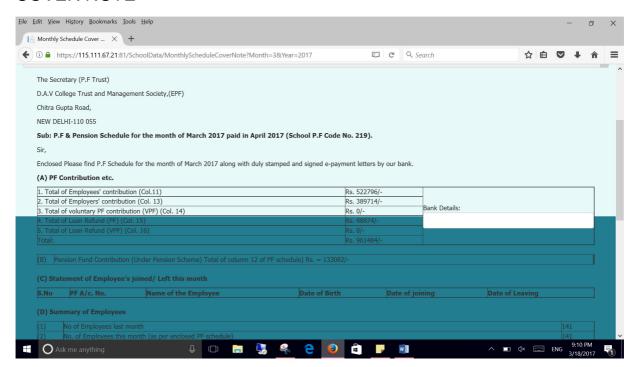

ATTACH SCHEDULE, COVER NOTE AND RTGS before pressing the SAVE BUTTON